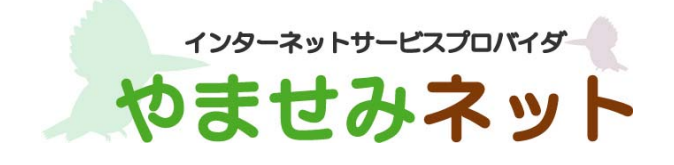

## i-フィルターインストールガイド

## (Windows 版)

第 1 版

はじめにお読みください

- ・ 別途、メールにてシリアル ID 等のインストールに必要となる情報をお送りしておりますので、 そちらの情報をお手元にご用意ください。
- ・ インストールの前に、動作環境を必ずご確認ください。 http://www.yamasemi.ne.jp/option/i-filter/windows.html
- ・ インターネットに接続した状態でインストールを行ってください。
- ・ インストールは管理者権限のアカウントで行ってください。
- ・ 他社製のフィルタリングソフトがインストールされている場合は、あらかじめ該当するソフトを アンインストールして頂く必要があります。
- ・ ご利用中のシリアル ID は、別の OS ではご利用頂けません。
- 例)「i-フィルター Windows 版」のシリアル ID は、「i-フィルター Mac 版」ではご利用出来ません。

(1) ダウンロードページより、インストールプログラムをダウンロードします。

(2) ダウンロードした「i-フィルター 6.0」インストールプログラムアイコンをダブルク リックし、インストールを実行します。

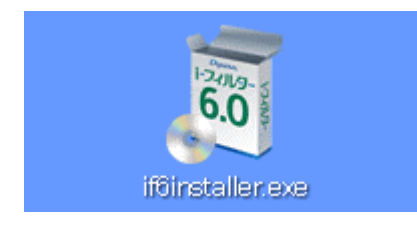

(3) 「インストール先フォルダーを選択する」にチェックを付けて [インストール] ボタ ンをクリックするとインストール先フォルダーを選択することができます。

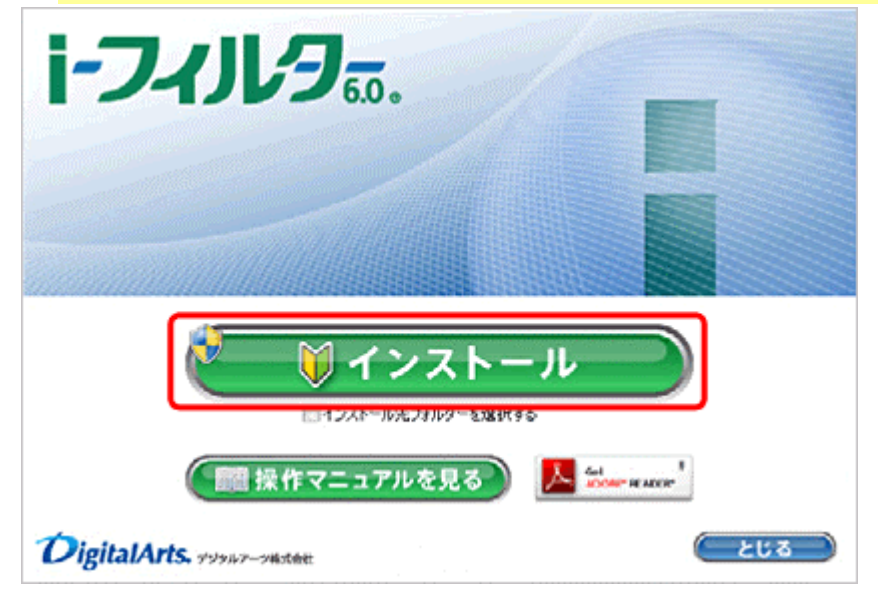

(4) 「次のプログラムにこのコンピューターへの変更を許可しますか?」というメッセー ジが表示されたら [はい]ボタンをクリックします。

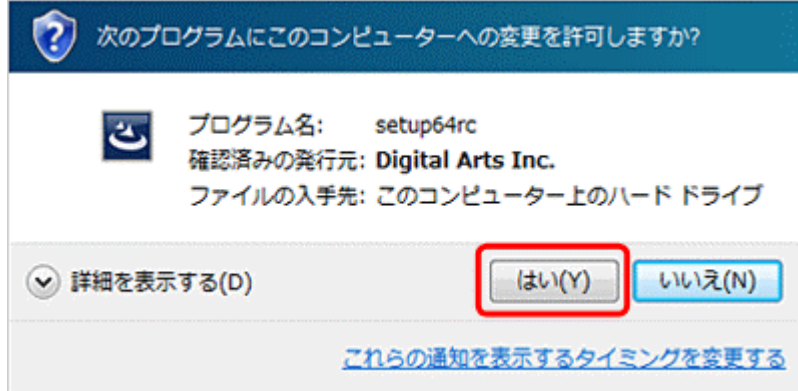

(5) 使用許諾契約を確認し、同意いただける場合は[使用許諾契約の条項に同意します] を選び、[インストール]ボタンをクリックします。

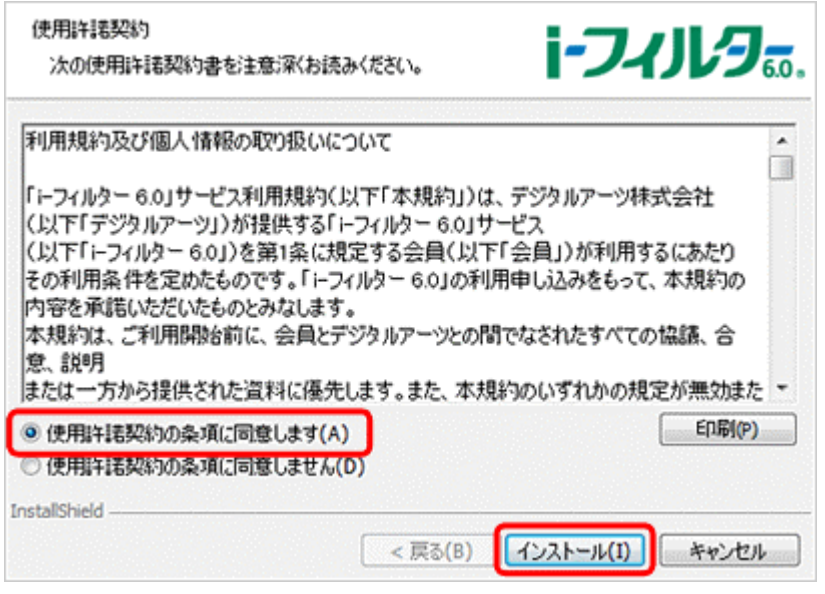

(6) 『「i-フィルター」の開始』画面が開きます。シリアル ID を入力し[次へ]ボタンを クリックします。

※ Mac 版および Android 版のシリアル ID は、Windows にはご利用いただけません。

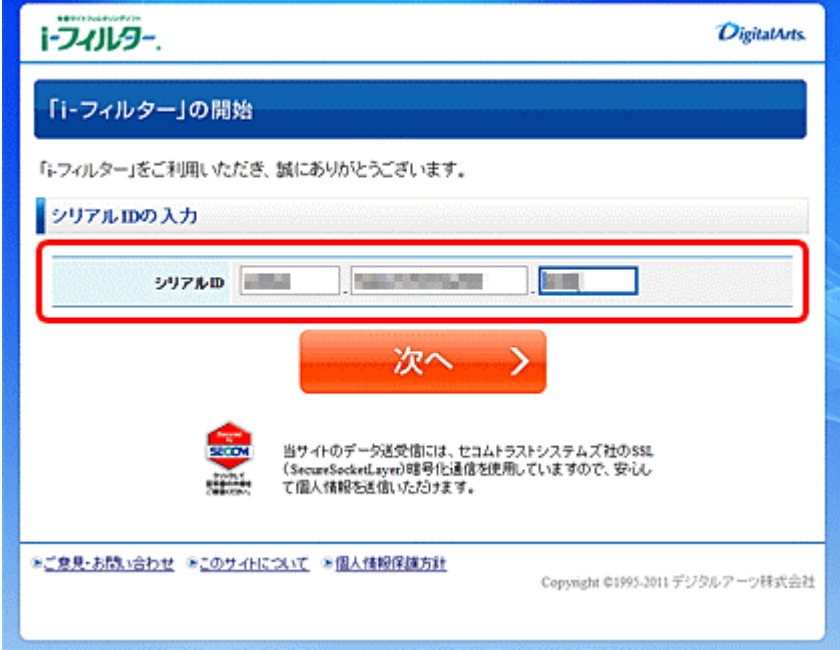

シリアル ID は、別途メールにて記載しております。

## (7) 画面の指示に従い、ご住所等の必要な情報を入力します。

- ●メールアドレスについて
	- ・E-Mail アドレスにドメイン指定受信を設定している場合は、「daj.co.jp」「i-filter.jp」を受信 できる設定にしてください。
	- ・E-Mail アドレスは「i-フィルター」設定画面にログインする際の「ログイン ID」となります。

●管理パスワードの設定について

- ・管理パスワードの入力の際は確認のため 2 回入力が必要です。
- ・管理パスワードは半角英数字 6 文字以上 15 文字以内で設定してください。
- ・管理パスワードは、大文字と小文字が区別されます。
- ・管理パスワードは「i-フィルター」を操作する上で重要なパスワードとなりますので、大切に管 理してください。

(8) 『お客さま情報の登録』 画面が開きます。入力したお客さま情報をご確認いただき、 内容が正しければ[登録する]ボタンをクリックします。 『お客さま情報登録完了』 画面が開きます。画面最下部の[閉じる]をクリックし、 ページを閉じてください。

以上で、i-フィルター Windows 版のインストールは終了です。